1.[ホーム] タブの 削除の中から、[迷惑メール] をクリックし、 [迷惑メールのオプション]をクリックします。

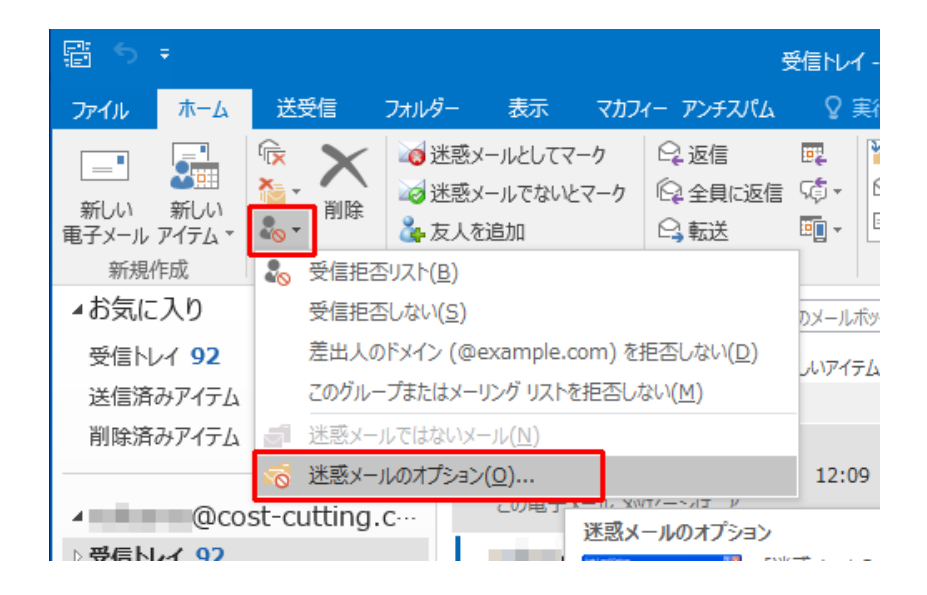

2.[信頼できる差出人のリスト] タブから、弊社ドメインcostcutting.co.jpを⼊⼒し保存してください。

※ドメインではなく、 kanri@cost‐cuttign.co.jp・noreply@cost‐ cutting.co.jpなどメールアドレスを追加してもかまいません。

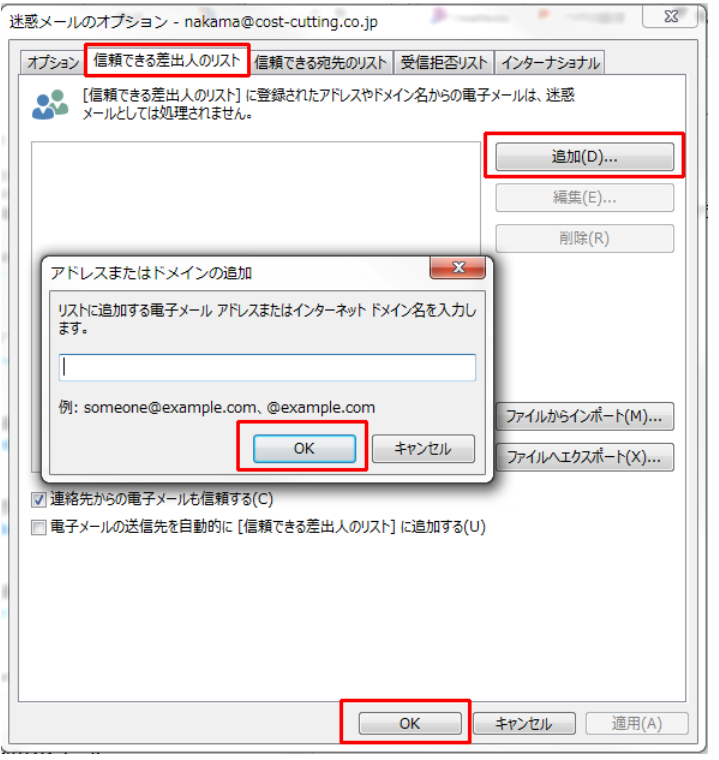